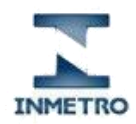

Portal de Serviços do Inmetro nos Estados

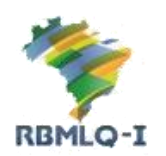

Manual de Utilização

# Portal de Serviços do Inmetro nos Estados - PSIE

<span id="page-0-0"></span>Solicitação de Credenciamento de Oficina Permissionária

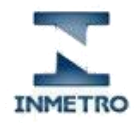

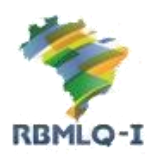

Portal de Serviços do Inmetro nos Estados

## Introdução:

Esse manual traz o passo a passo de como uma empresa deve proceder para solicitar via PSIE o credenciamento junto ao Inmetro para se tornar uma oficina permissionária.

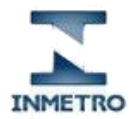

**RBMLQ-I** 

Portal de Serviços do Inmetro nos Estados

### **Sumário**

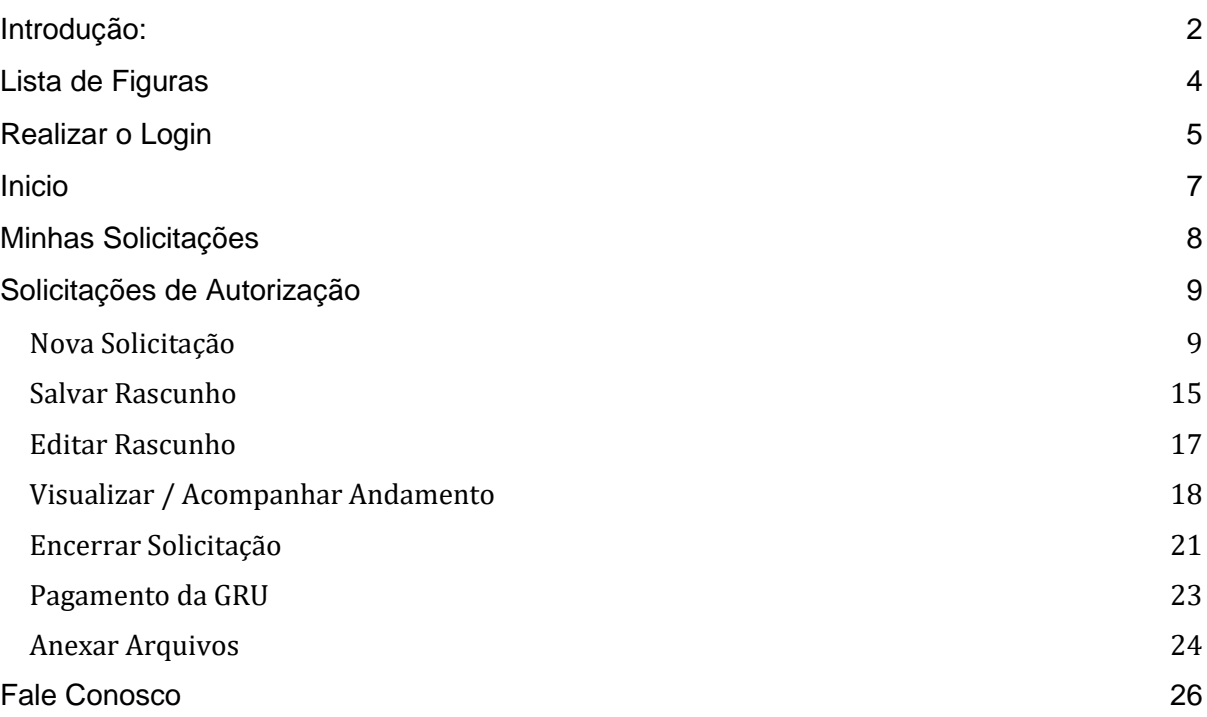

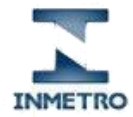

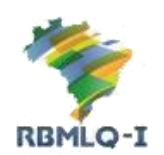

Portal de Serviços do Inmetro nos Estados

## <span id="page-3-0"></span>Lista de Figuras

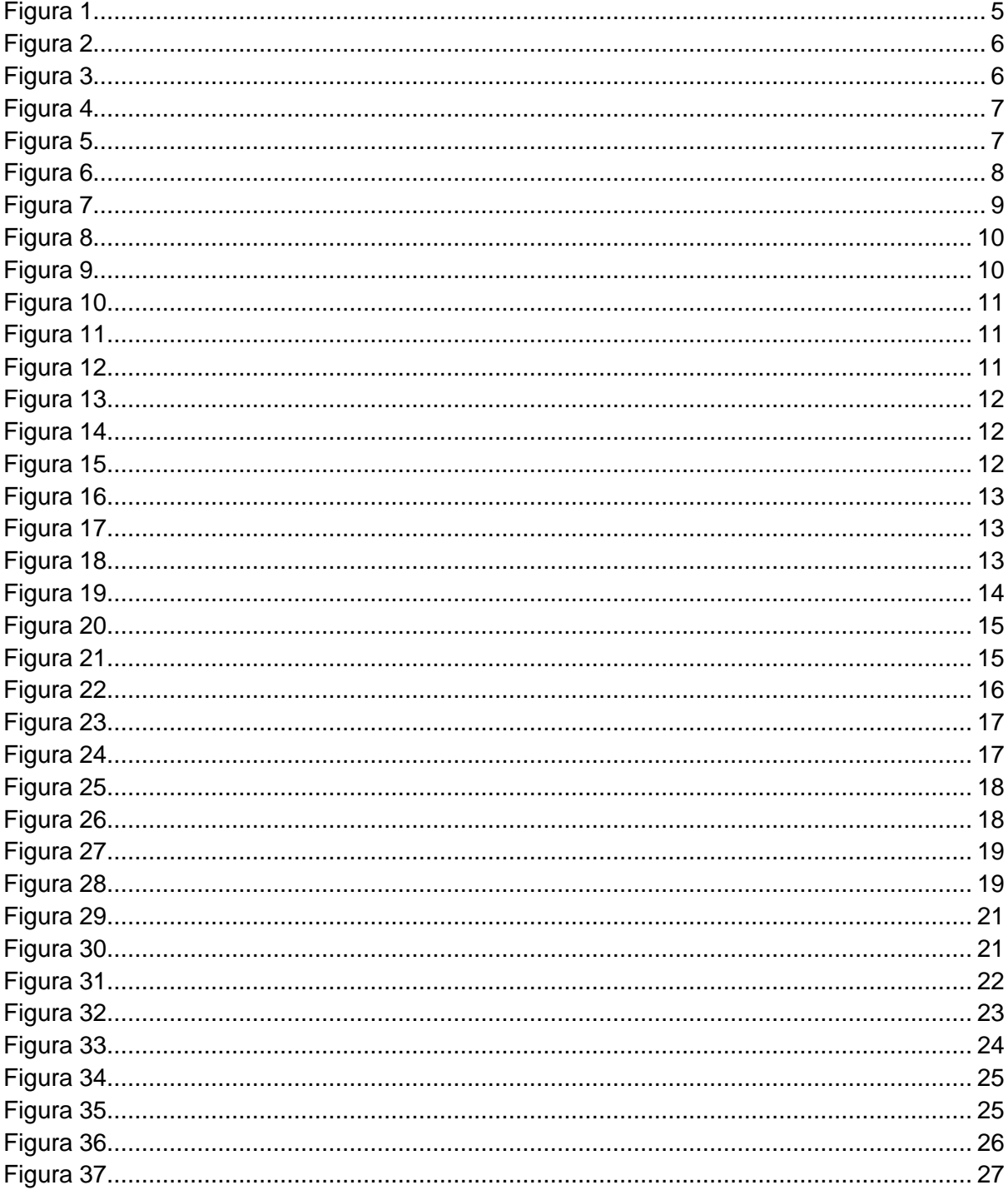

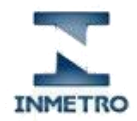

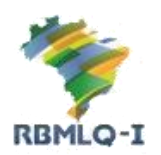

Portal de Serviços do Inmetro nos Estados

## <span id="page-4-0"></span>Realizar o Login

Para realizar login no PSIE, você deverá acessar a página inicial do Portal de Serviços, por meio do link: [https://servicos.rbmlq.gov.br](https://servicos.rbmlq.gov.br/), e seguir os seguintes passos:

- Clique no botão "**Realizar Login**".

- Na seção "**Login do Usuário**" clique no botão "**Entrar com Gov.Br**", você será redirecionado para a página de login único do governo federal, após se autenticar com sucesso você será redirecionado novamente para a pagina do PSIE.

<span id="page-4-1"></span>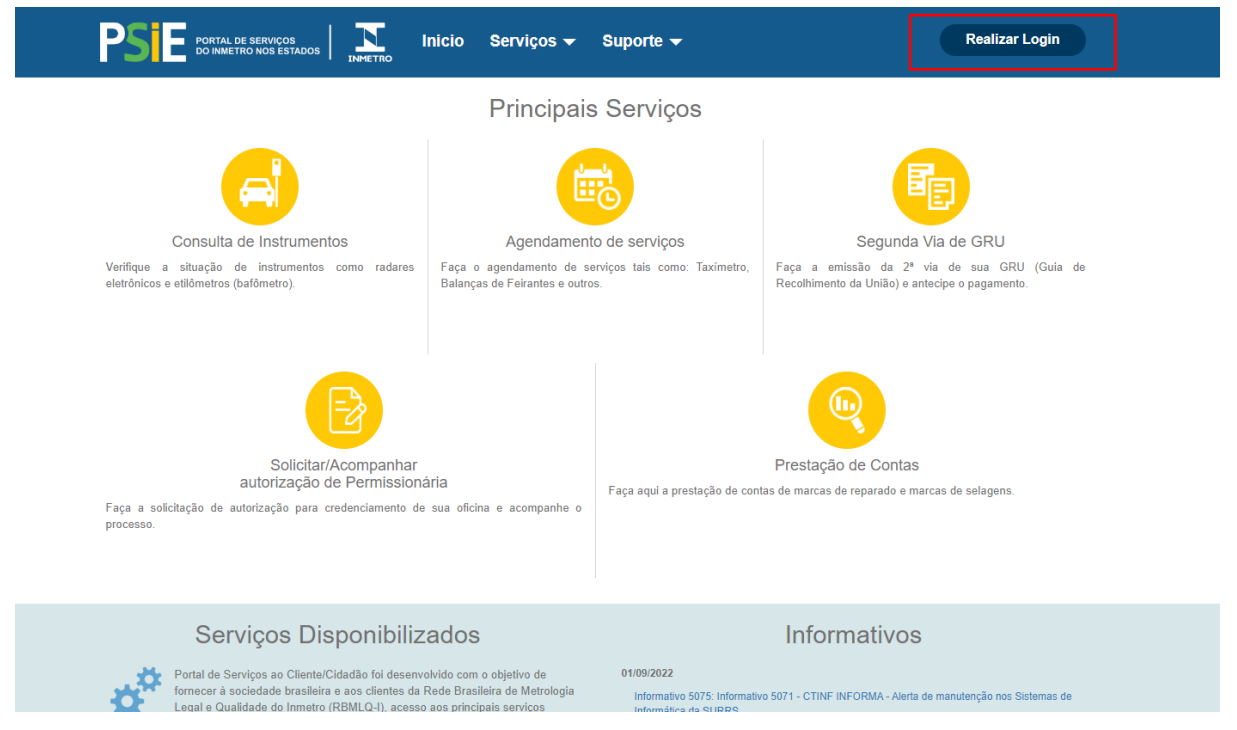

**Figura 1**

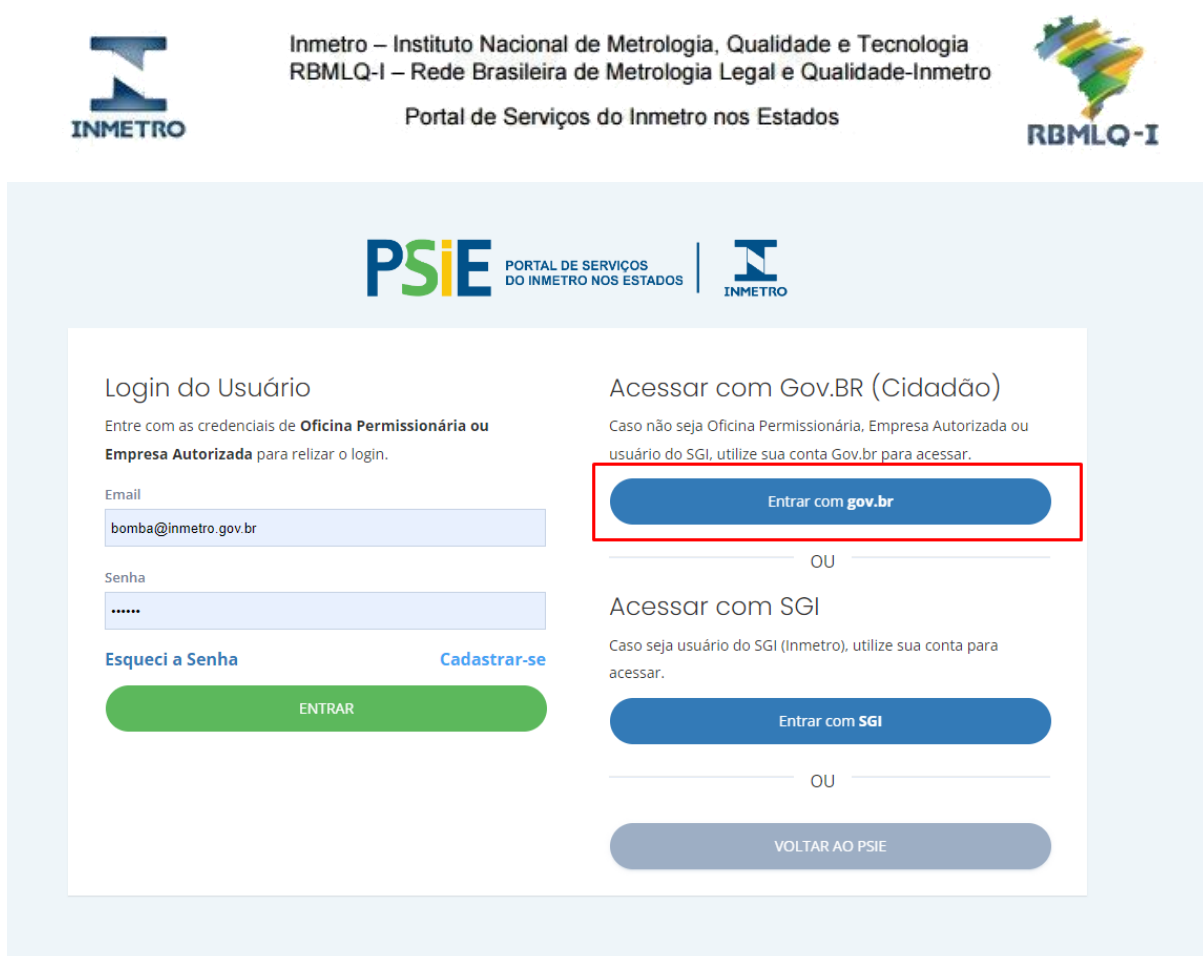

**Figura 2**

#### <span id="page-5-1"></span><span id="page-5-0"></span>gov.br

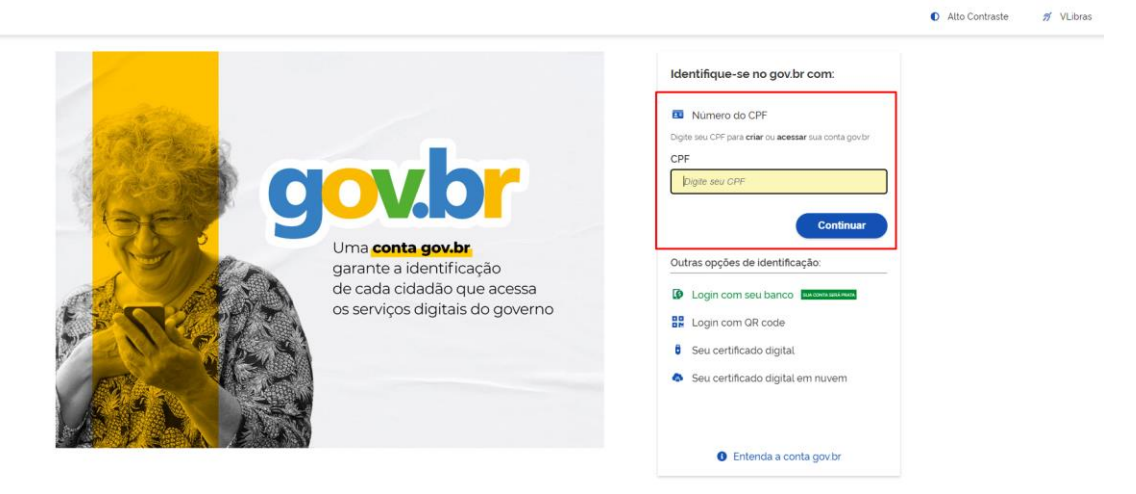

**Figura 3**

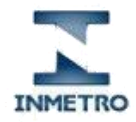

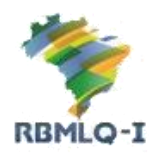

Portal de Serviços do Inmetro nos Estados

### <span id="page-6-0"></span>Inicio

O menu lateral "Inicio", é um link que redireciona o usuário a pagina inicial do PSIE.

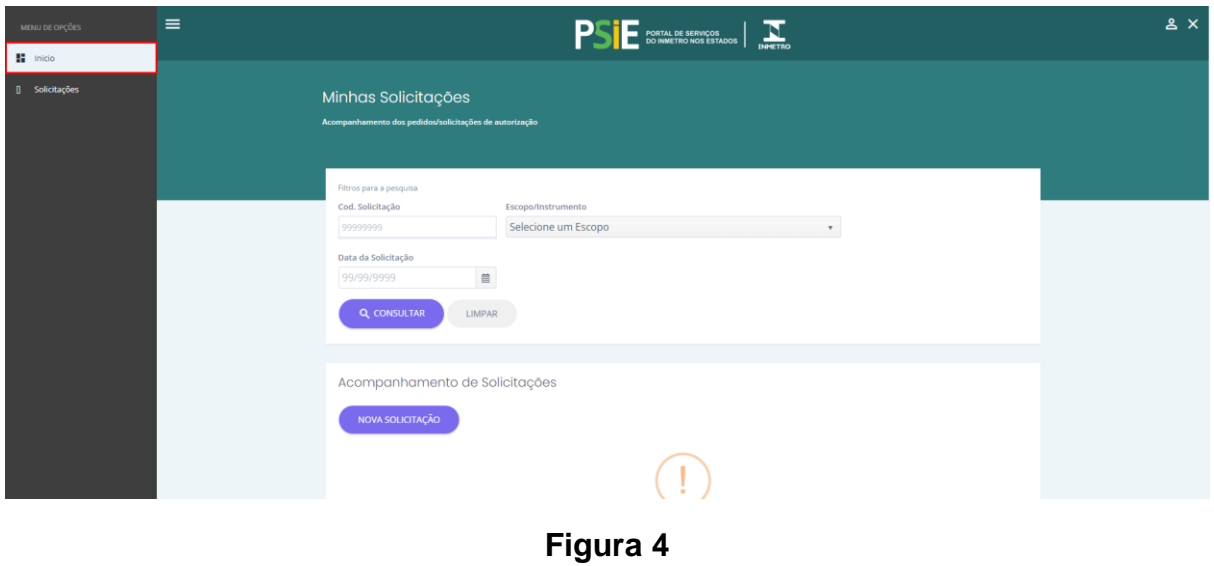

<span id="page-6-1"></span>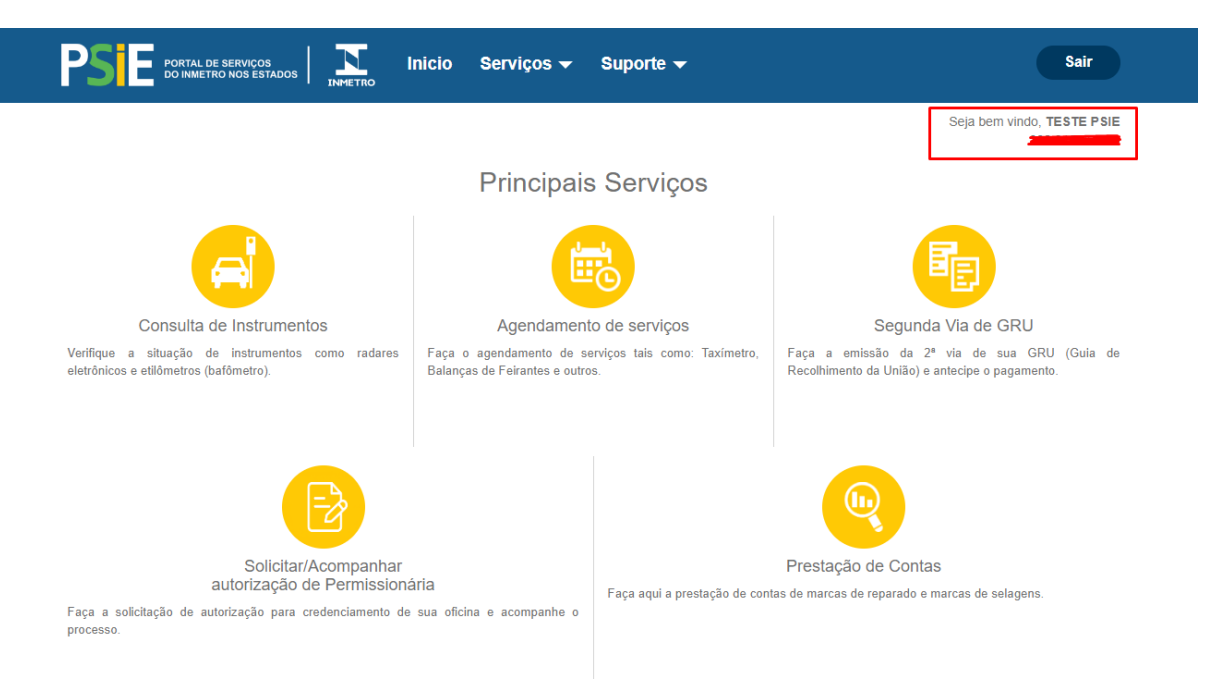

<span id="page-6-2"></span>**Figura 5**

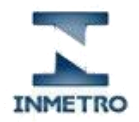

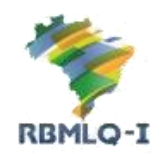

Portal de Serviços do Inmetro nos Estados

## <span id="page-7-0"></span>Minhas Solicitações

Em "Minhas Solicitações", são listadas todas as solicitações de autorização cadastradas pelo usuário.

Nesta tela, o usuário poderá pesquisar as solicitações por "Código da Solicitação", pelo "Escopo do Instrumento" e pela "Data da Solicitação", fazendo isto, ele estará filtrando os resultados listados.

Esta tela disponibiliza o botão "**Nova Solicitação**", que permite ao usuário criar uma nova solicitação de autorização que será disponibilizada ao Inmetro para ánalise.

Na lista de resultados exibidas na sessão "Acompanhamento de Solicitações", também é disponibilizado o botão "Visualizar" <sup>o</sup>, que permite ir para a tela com os detalhes da solicitação.

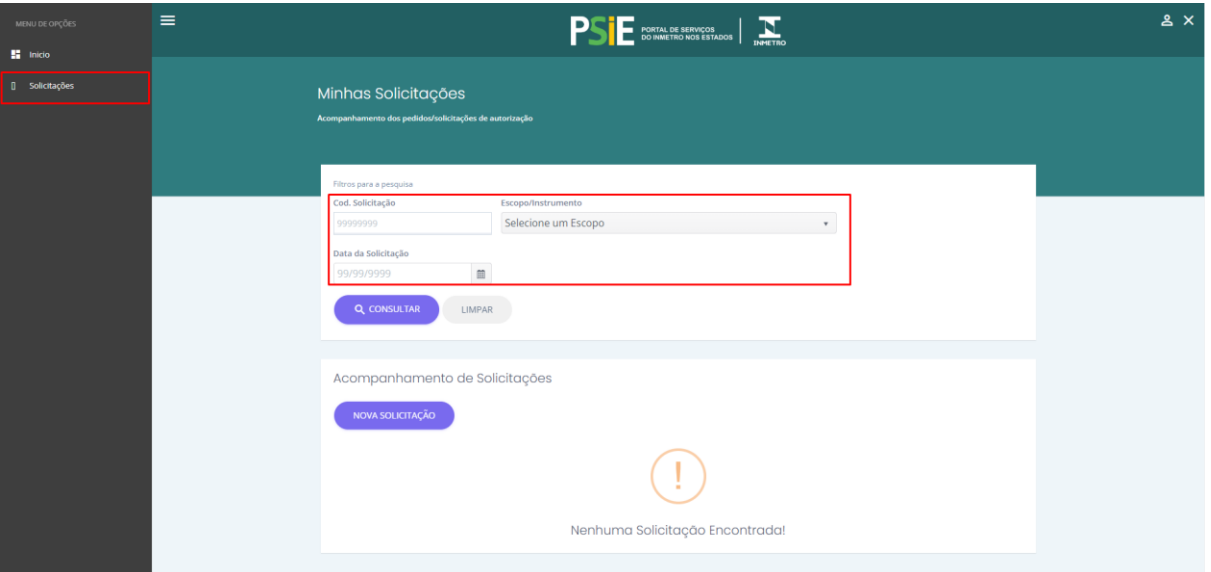

<span id="page-7-1"></span>**Figura 6**

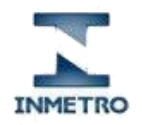

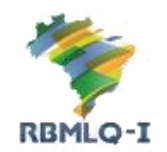

Portal de Serviços do Inmetro nos Estados

## <span id="page-8-0"></span>Solicitações de Autorização

#### <span id="page-8-1"></span>Nova Solicitação

Para cadastrar uma nova solicitação de autorização, o usuário deverá clicar no botão "**Nova Solicitação**", localizado na tela de solicitações, onde será redirecionado para a tela de cadastro.

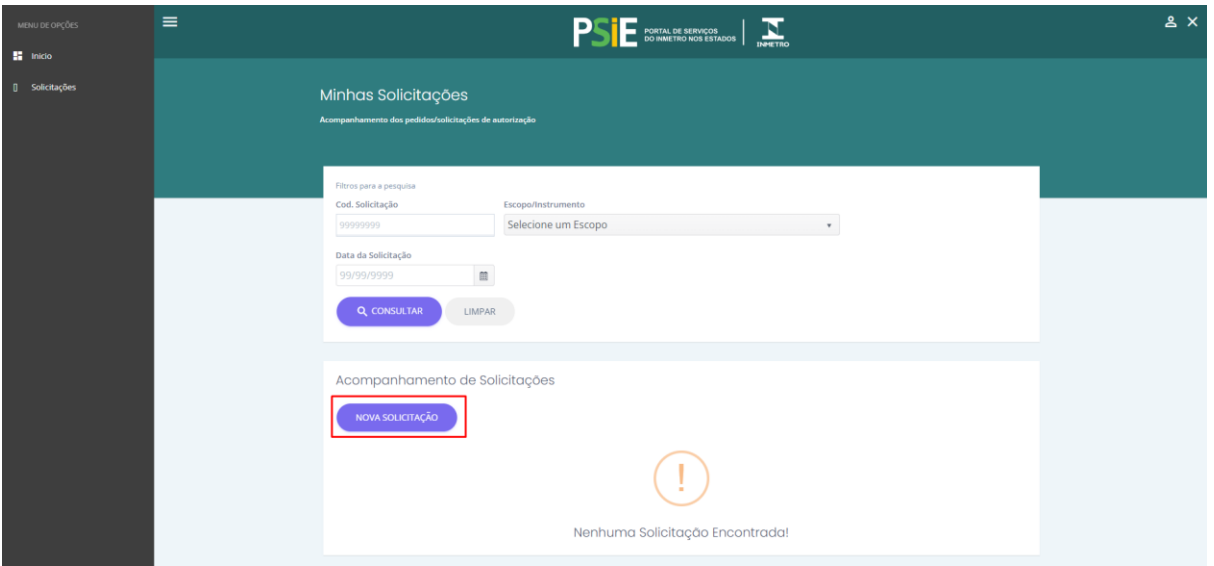

**Figura 7**

<span id="page-8-2"></span>Após ser redirecionado para a tela de cadastro, preencha todos os campos solicitados.

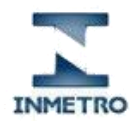

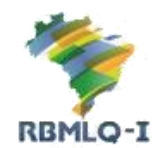

Portal de Serviços do Inmetro nos Estados

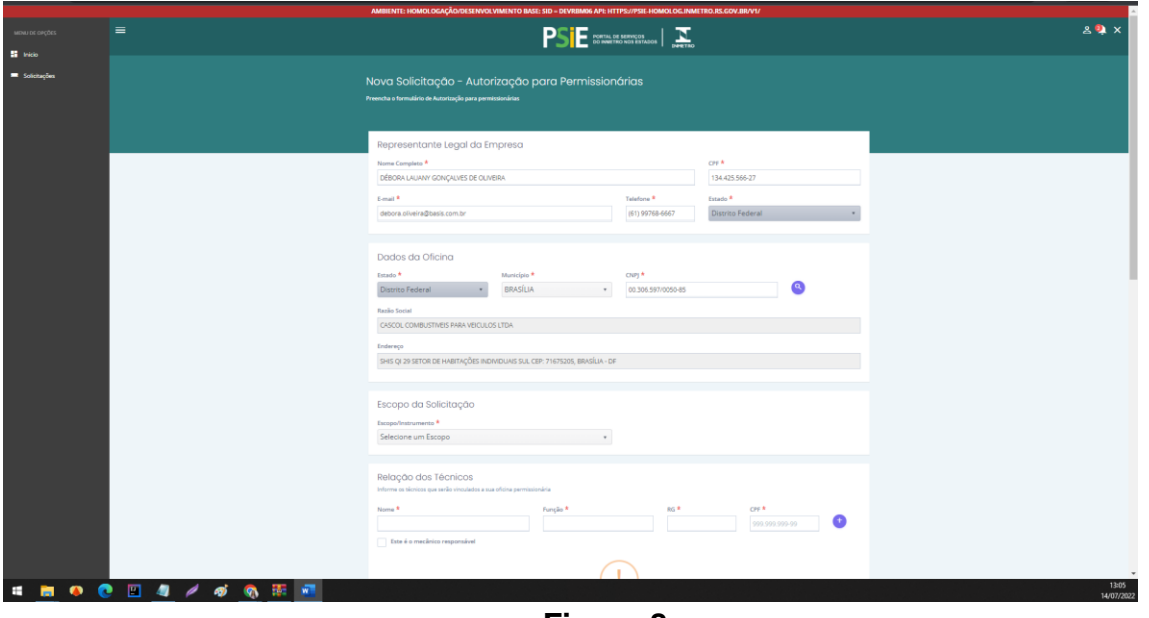

**Figura 8**

<span id="page-9-0"></span>Selecione o botão de incluir técnico, para que o sistema salve as informações dos técnicos da empresa.

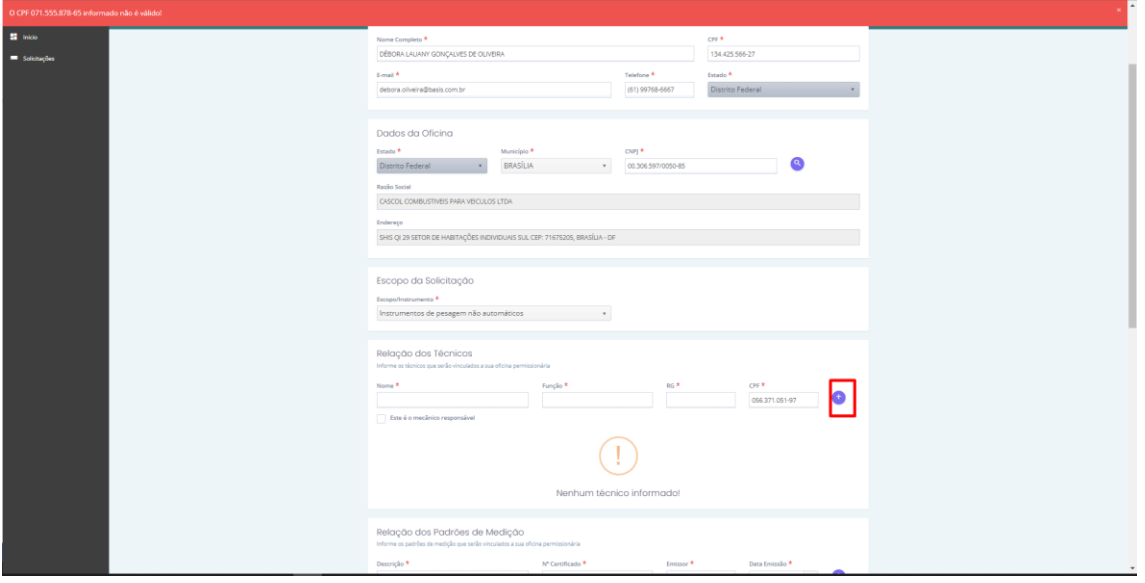

**Figura 9**

<span id="page-9-1"></span>O sistema irá incluir os técnicos informados para serem enviados junto a solicitação.

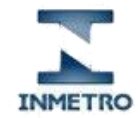

Portal de Serviços do Inmetro nos Estados

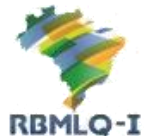

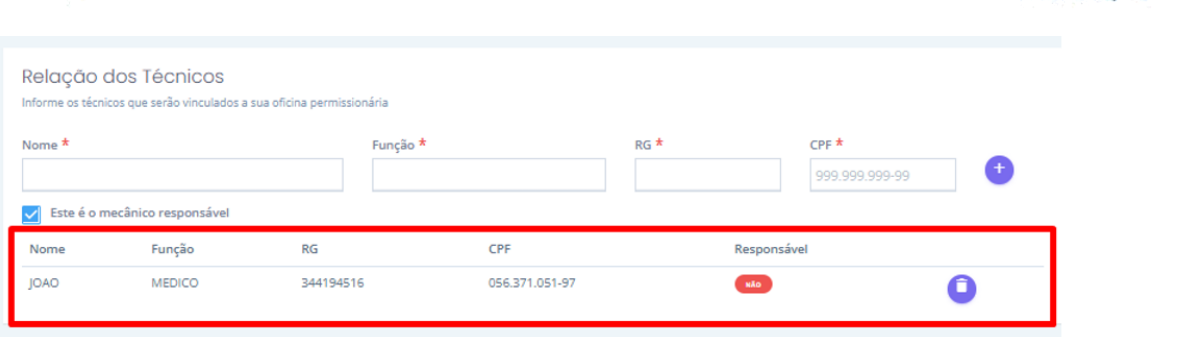

**Figura 10**

<span id="page-10-0"></span>Para excluir um técnico já adicionado, selecione a opção "**Remover técnico".**

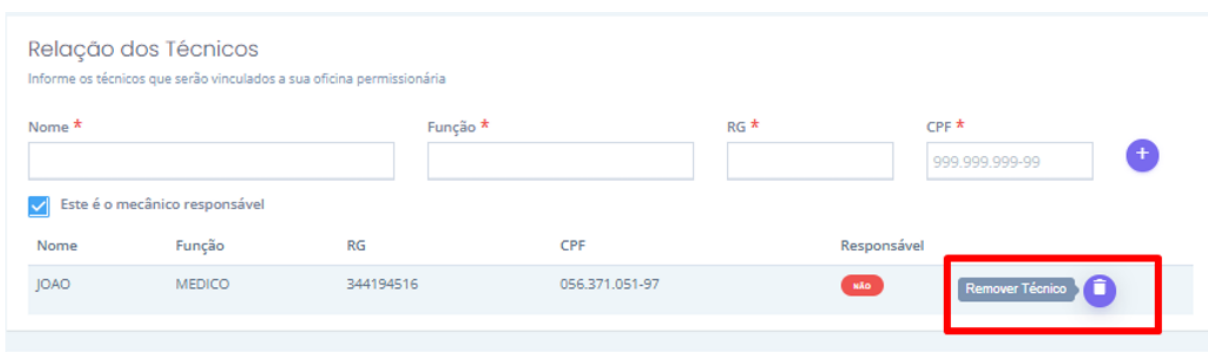

**Figura 11**

<span id="page-10-1"></span>Selecione a botão "**Incluir Padrão de Medição",** para que o sistema salve as informações do padrão.

| Relação dos Padrões de Medição<br>Informe os padrões de medição que serão vinculados a sua oficina permissionária |                |                  |              |                                               |
|----------------------------------------------------------------------------------------------------|----------------|------------------|--------------|-----------------------------------------------|
| Descrição *                                                                                                    |                | Nº Certificado * | Emissor *    | Data Emissão *<br>or Incluir Padrão de Mediçã |
| Descrição                                                                                                    | N° Certificado | Emissor          | Data Emissão |                                               |
| FFFFFFFF                                                                                                    | 50000442       | 099856246        | 14/07/2022   |                                               |
| Observações                                                                                                    |                |                  |              |                                               |
| Justifique no campo observações quando da indisponibilidade de laboratório acreditado para o escopo pretendido.   |                |                  |              |                                               |

**Figura 12**

<span id="page-10-2"></span>O sistema irá incluir os padrões informados para serem enviados junto a solicitação.

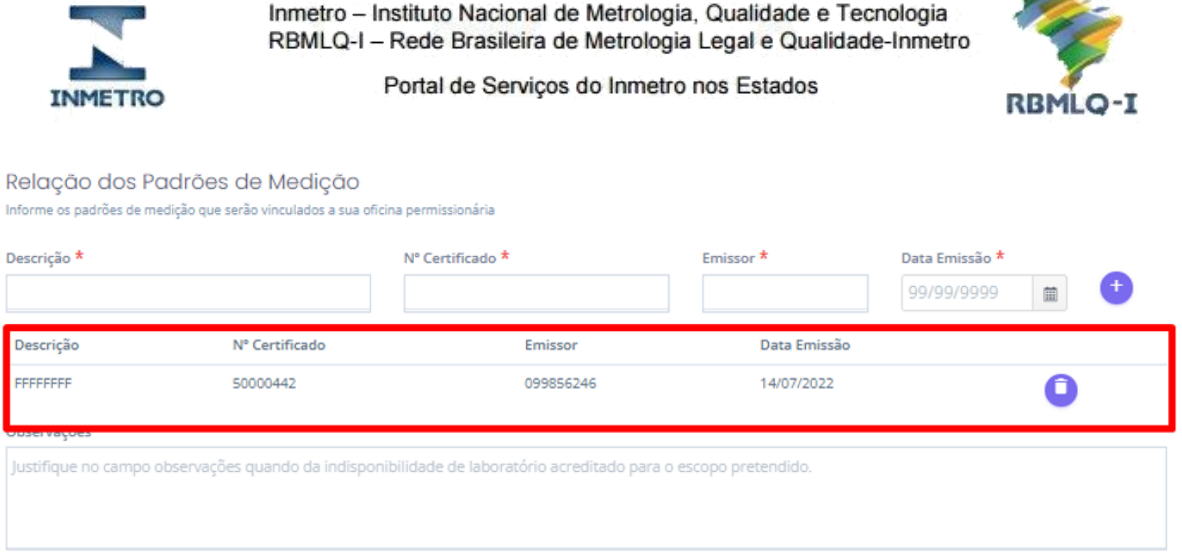

فستحد

**Figura 13**

<span id="page-11-0"></span>Para excluir um padrão já adicionado, selecione a opção "**Remover Padrão de Medição".**

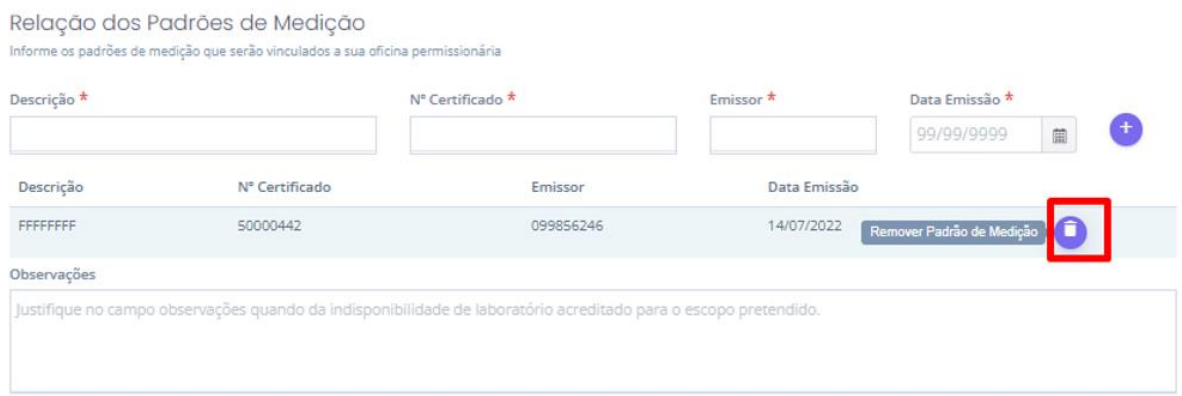

**Figura 14**

<span id="page-11-1"></span>Selecione o botão "**Selecionar Arquivos"** no formulário para escolher os arquivos de upload em PDF que serão enviados como documentação ao Inmetro.

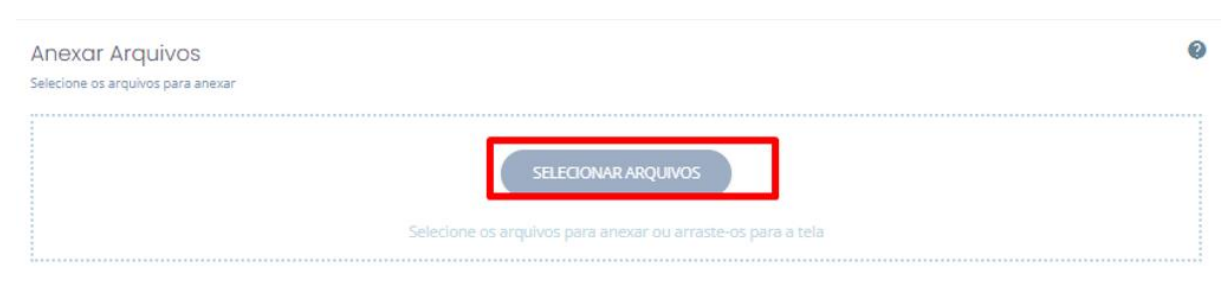

**Figura 15**

<span id="page-11-2"></span>Para excluir um anexo/arquivo já adicionado, selecione a opção "**Remover Anexo".**

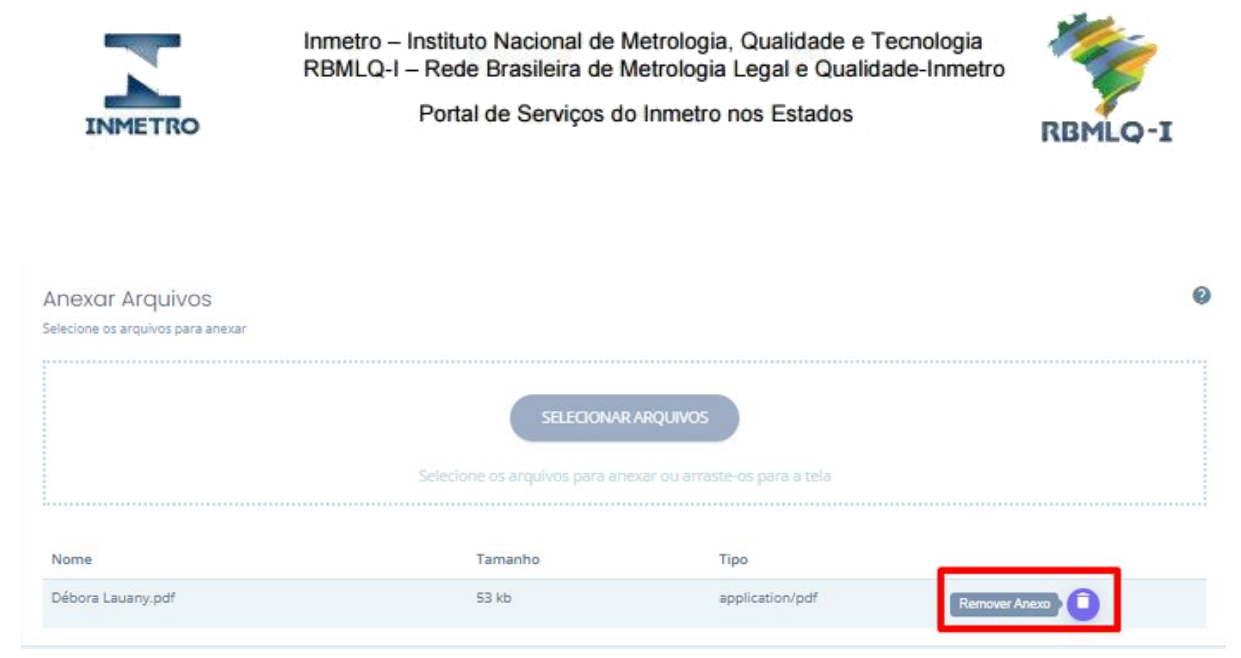

**Figura 16**

<span id="page-12-0"></span>Para enviar a solicitação, é obrigatório selecionar a opção do "**Termo de Responsabilidade**".

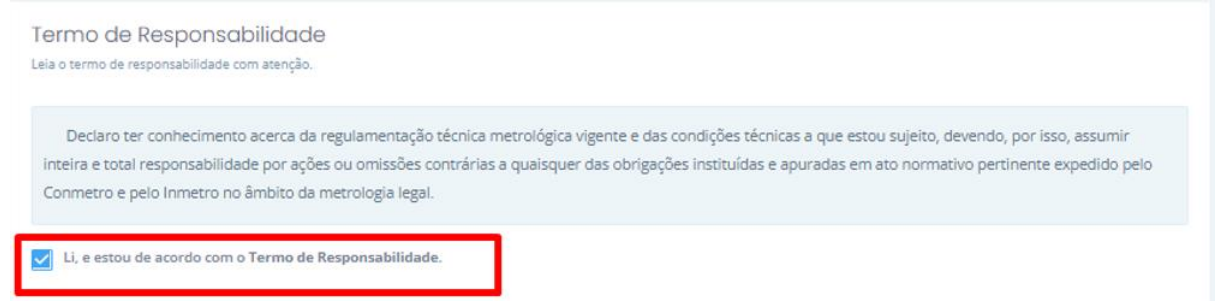

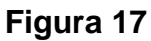

<span id="page-12-1"></span>Após preencher todo o formulário corretamente, selecione a opção "**Enviar solicitação"**.

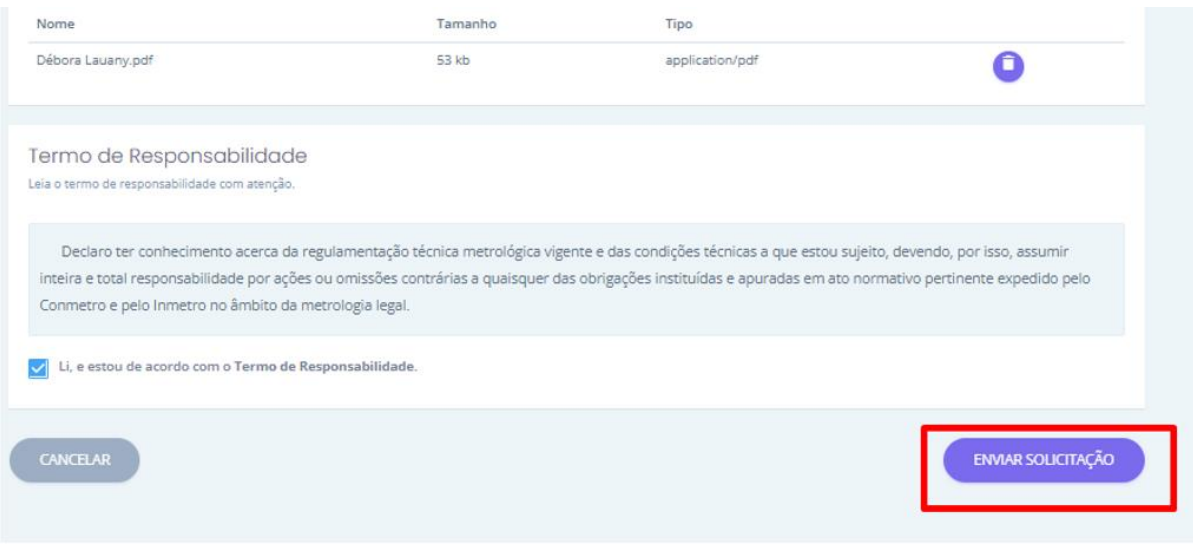

<span id="page-12-2"></span>**Figura 18**

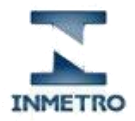

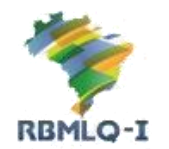

Portal de Serviços do Inmetro nos Estados

Caso todos os dados solicitados estejam corretos e válidos, o sistema salvará a solicitação, exibirá a mensagem "**A Solicitação foi cadastrada com sucesso!**" e retornará para a tela "**Minhas Solicitações**".

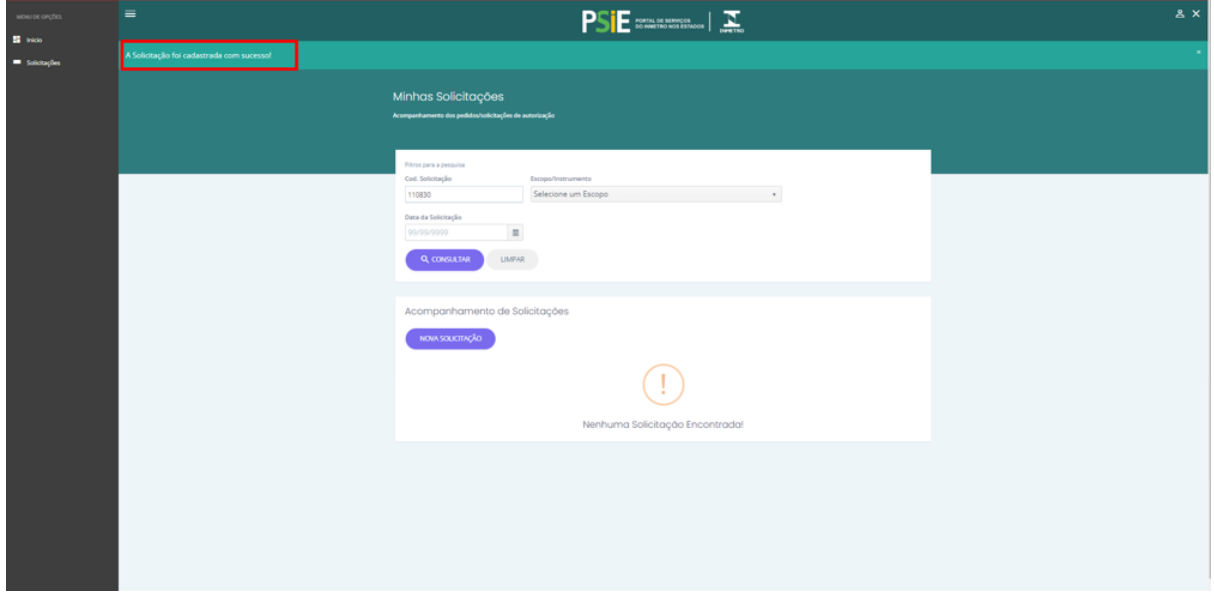

<span id="page-13-0"></span>**Figura 19**

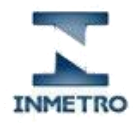

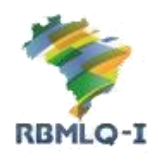

Portal de Serviços do Inmetro nos Estados

#### <span id="page-14-0"></span>Salvar Rascunho

É possível iniciar o cadastro de uma nova solicitação e finalizar posteriormente esse cadastro. Para salvar um rascunho dos dados digitados basta clicar sobre o botão "**Cancelar**".

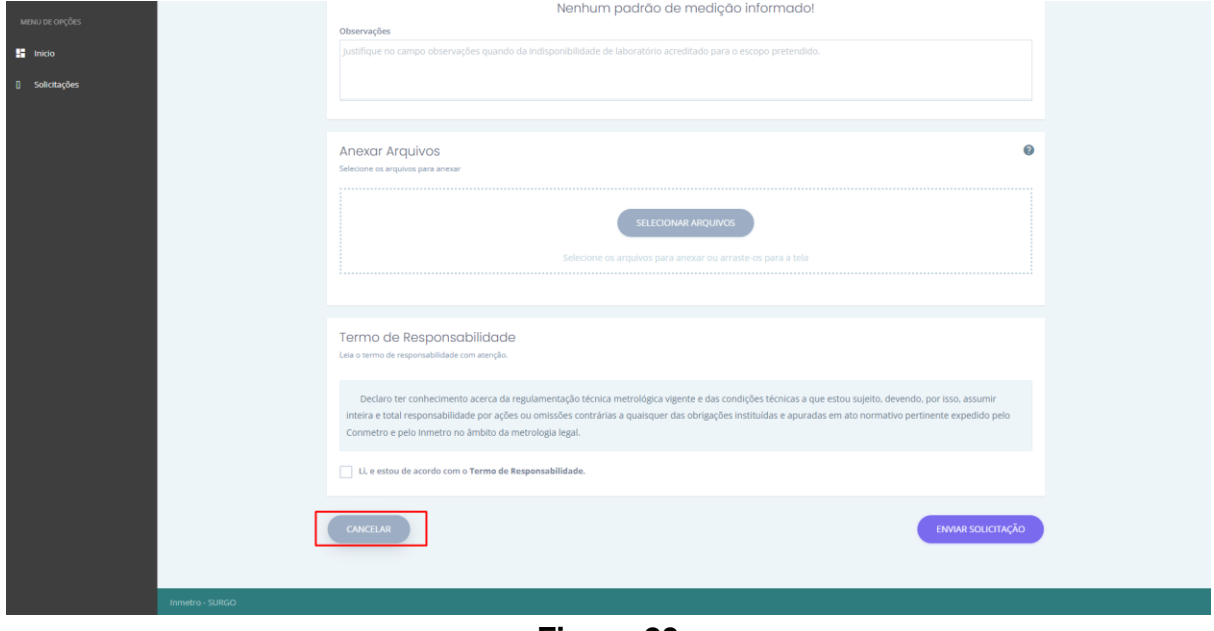

**Figura 20**

<span id="page-14-1"></span>O sistema então irá solicitar a confirmação se você deseja armazenar os dados digitados. Estes dados serão armazenados por 15 dias e poderão ser editados posteriormente. Para confirmar, clique no botão "**Sim**".

<span id="page-14-2"></span>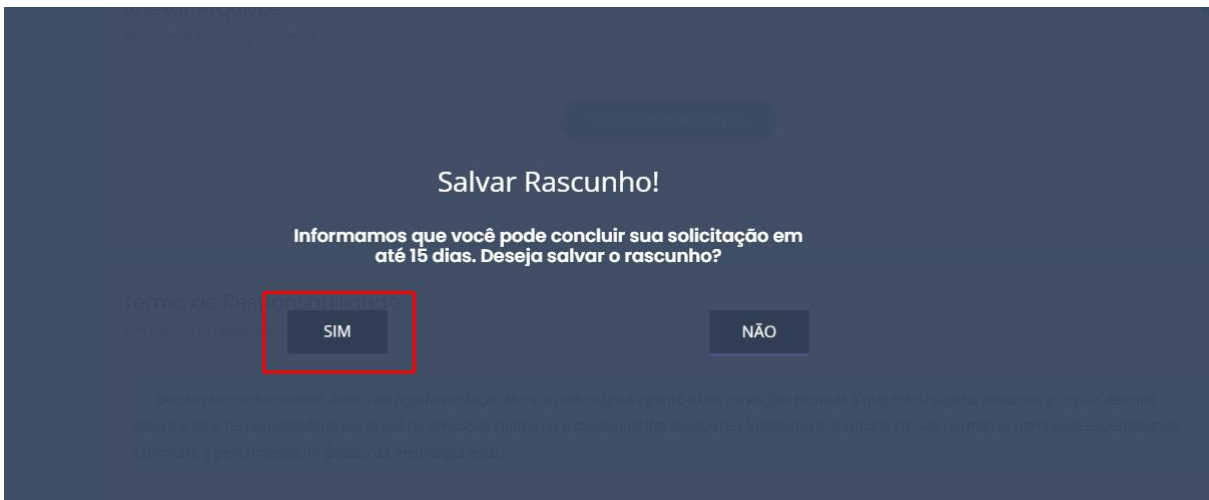

**Figura 21**

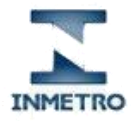

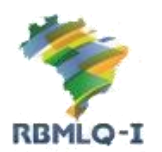

Portal de Serviços do Inmetro nos Estados

O sistema irá salvar a sua solicitação como um rascunho e retornar para a pagina de listagem das solicitações.

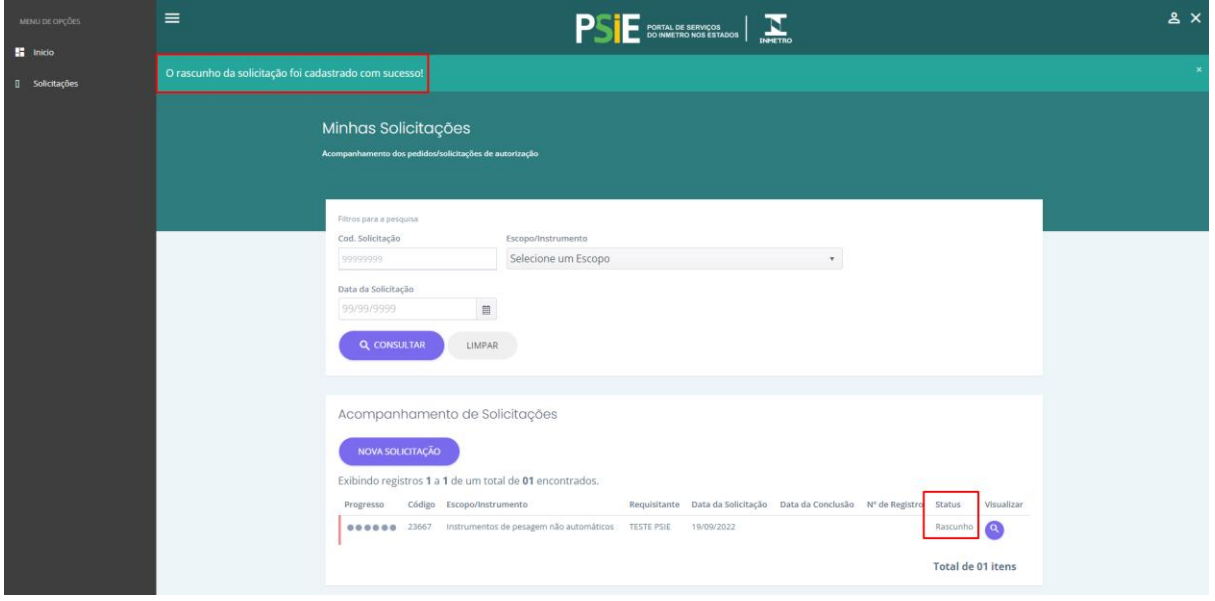

<span id="page-15-0"></span>**Figura 22**

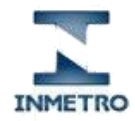

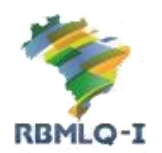

Portal de Serviços do Inmetro nos Estados

#### <span id="page-16-0"></span>Editar Rascunho

Para editar um rascunho salvo, você deverá localiza-lo na listagem de solicitações, e clicar no botão "**Editar Solicitação**".

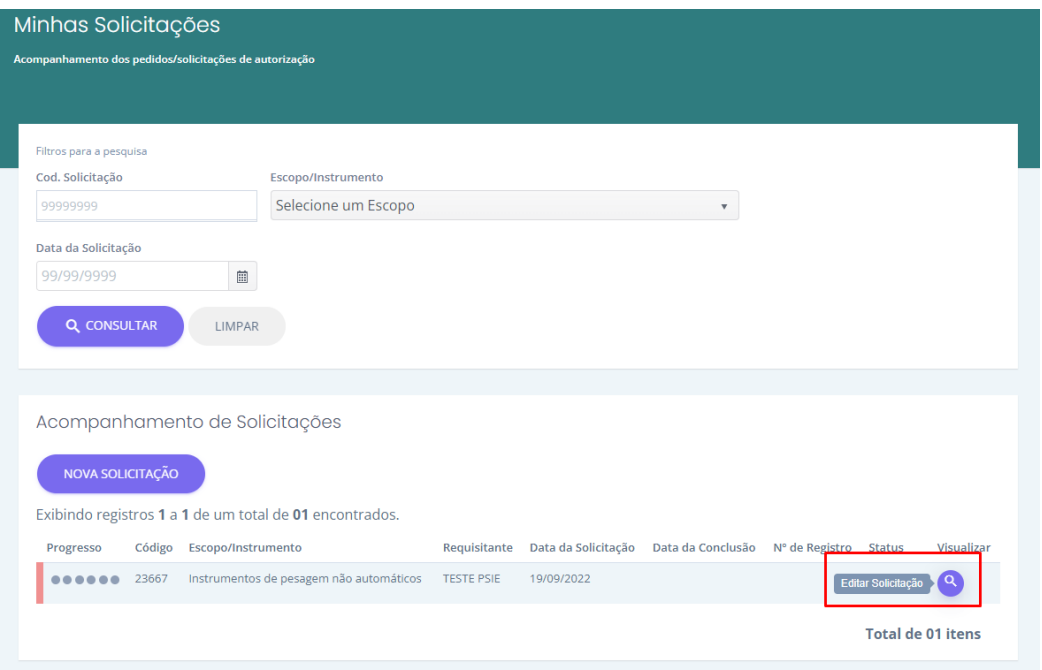

**Figura 23**

<span id="page-16-1"></span>Você será redirecionado para a tela de edição da solicitação, onde poderá continuar com o preenchimento do formulário da solicitação, após finalizar o preenchimento, deverá clicar no botão "**Enviar Solicitação**".

<span id="page-16-2"></span>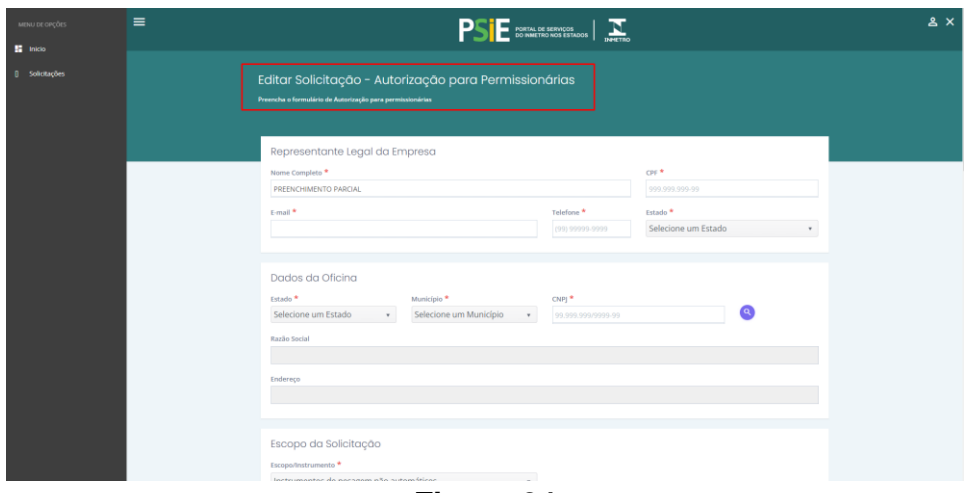

**Figura 24**

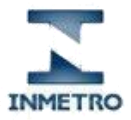

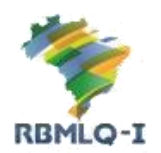

Portal de Serviços do Inmetro nos Estados

#### <span id="page-17-0"></span>Visualizar / Acompanhar Andamento

Para visualizar os dados da solicitação, basta o usuário localizá-la na lista de solicitações. Para isto poderá ser utilizada a consulta preenchendo um dos campos "**Cod. Solicitação, Escopo/Instrumento, Data da Solicitação"** e selecionando "**Consultar**".

Após localizar a solicitação desejada, basta clicar no botão "Visualizar" a direita da lista de solicitações.

<span id="page-17-1"></span>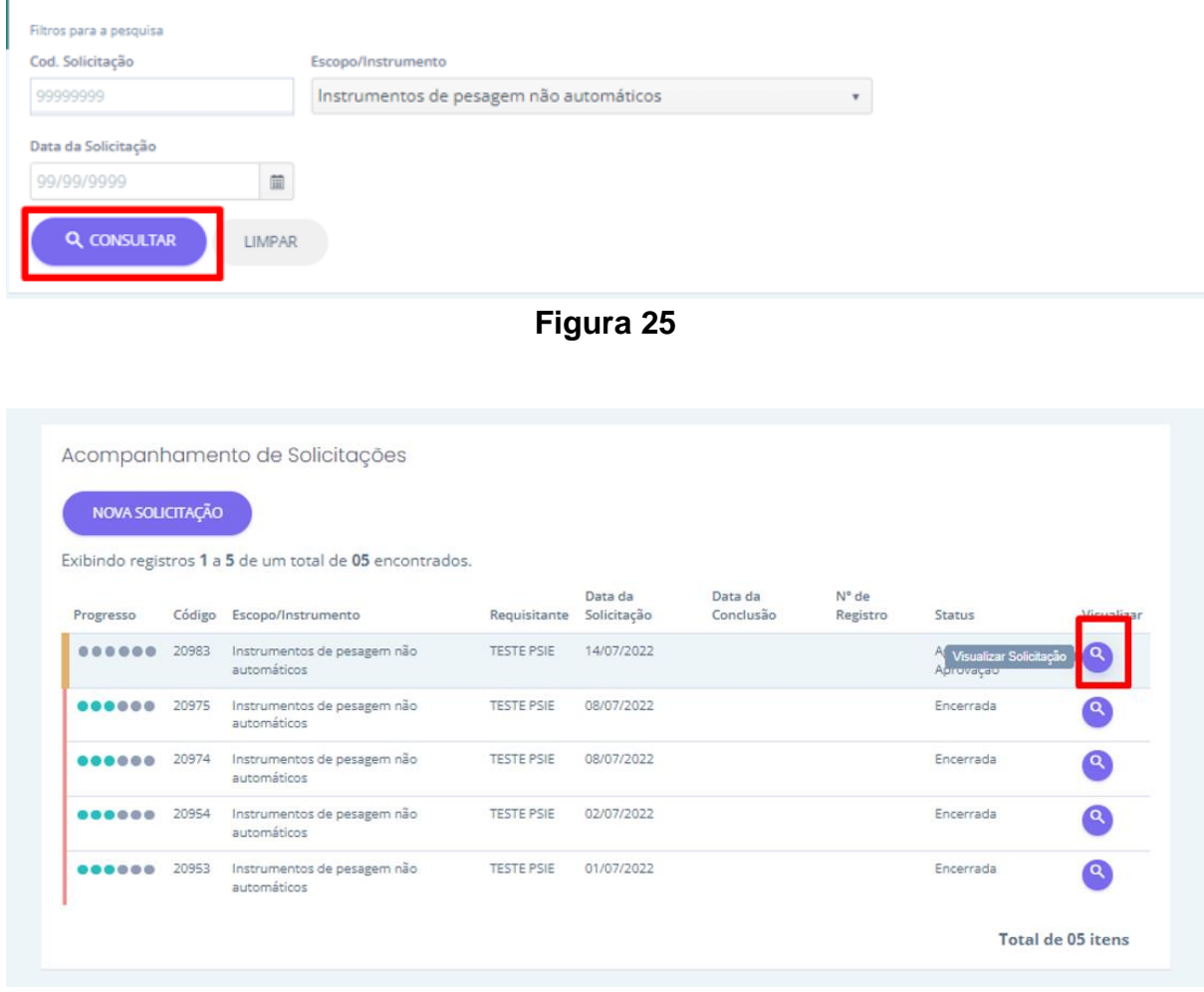

**Figura 26**

<span id="page-17-2"></span>Ao clicar em "Visualizar", o usuário será redirecionado para a tela de visualização da solicitação, nesta tela, é possível acompanhar o progresso da solicitação e realizar as interações quando solicitado.

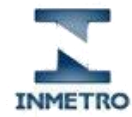

Portal de Serviços do Inmetro nos Estados

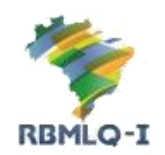

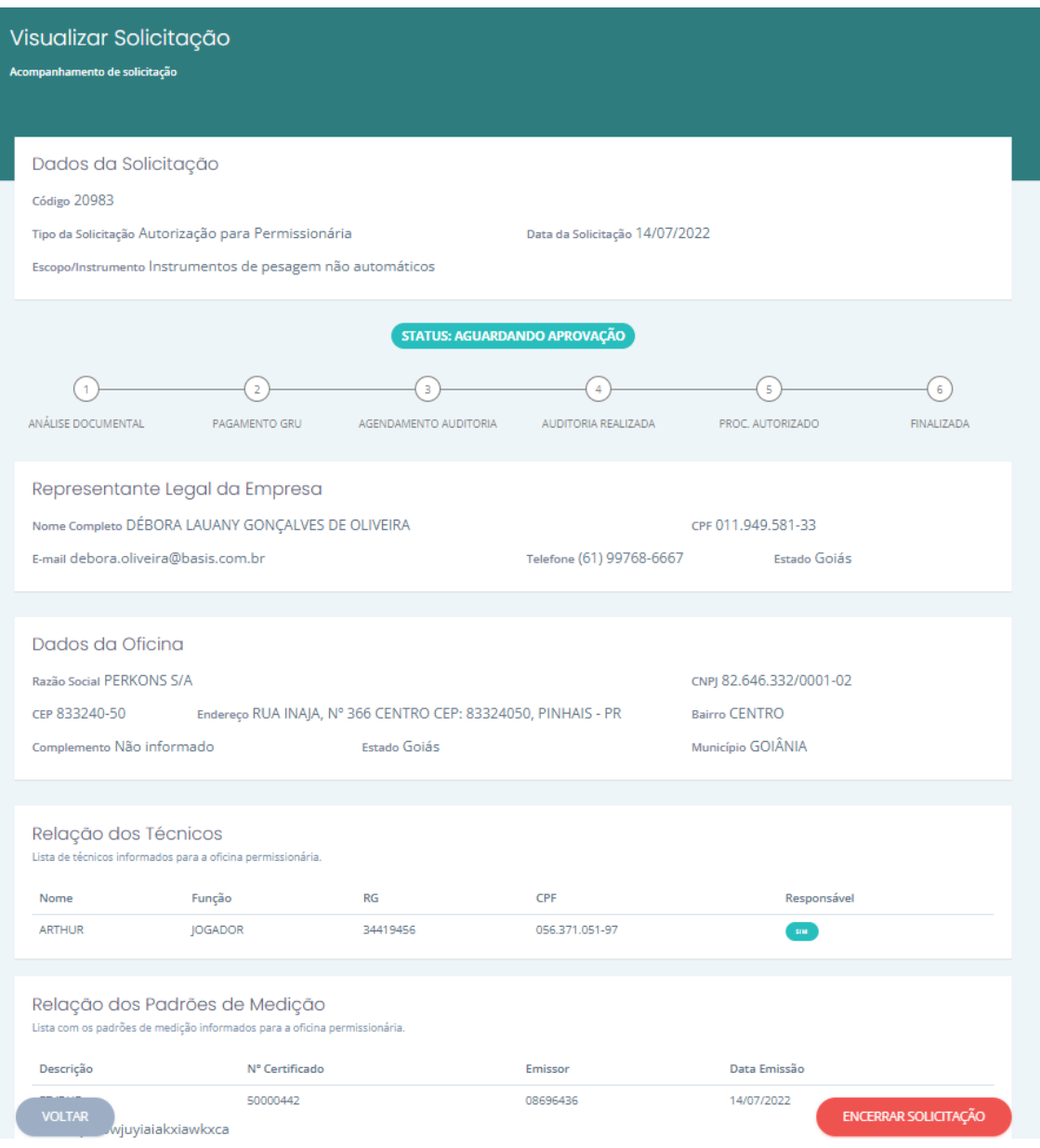

**Figura 27**

<span id="page-18-0"></span>Para visualizar um anexo da solicitação, selecione a opção "**Visualizar Anexo" na** tabela Documento Anexados, o sistema exibirá o documento que foi anexado em uma nova aba do seu navegador.

<span id="page-18-1"></span>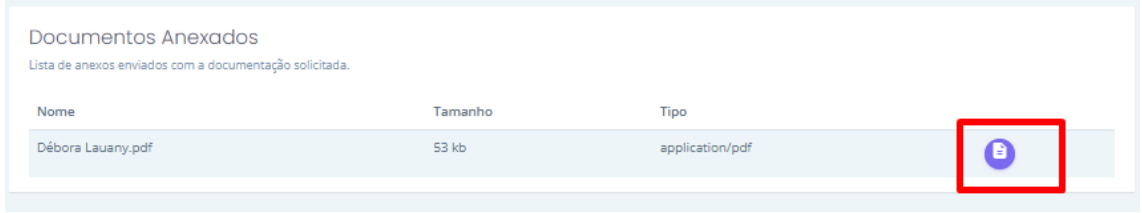

**Figura 28**

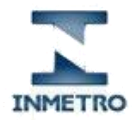

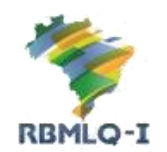

Portal de Serviços do Inmetro nos Estados

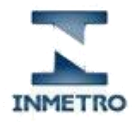

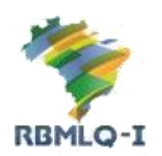

Portal de Serviços do Inmetro nos Estados

#### <span id="page-20-0"></span>Encerrar Solicitação

Caso o solicitante desista do pedido de credenciamento poderá encerrar a solicitação a qualquer momento pelo solicitante até, desde que antes da auditoria tenha sido realizada e considerada conforme, para. Para encerrar, selecione a opção "**Encerrar solicitação"** no final da solicitação.

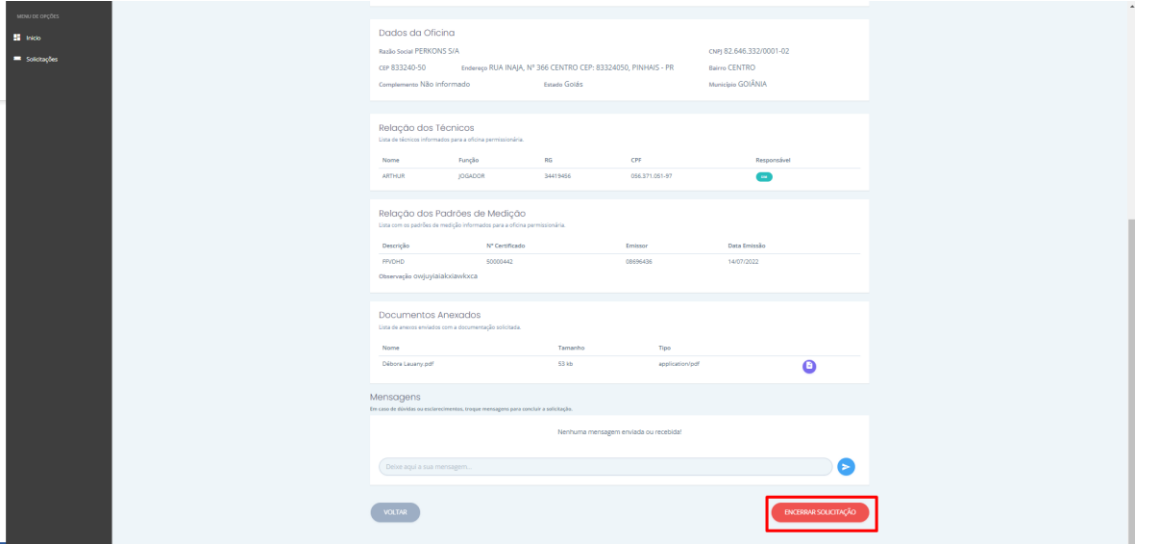

**Figura 29**

<span id="page-20-1"></span>O sistema irá apresentar um modal com a mensagem de confirmação "**Deseja realmente encerrar a solicitação?**". Você precisará informar o motivo do encerramento, após descrever o motivo, selecione a opção "**Sim".**

<span id="page-20-2"></span>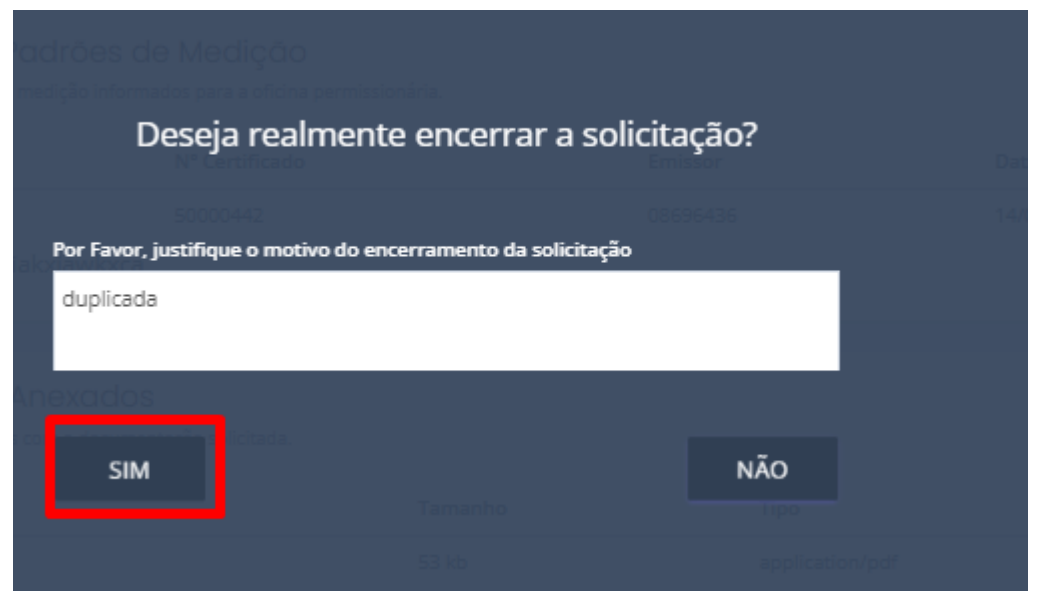

**Figura 30**

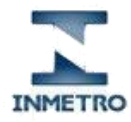

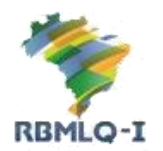

Portal de Serviços do Inmetro nos Estados

O sistema irá exibir a informação "**A Solicitação foi Encerrada!**" e atualizará

os dados da solicitação com o motivo do encerramento.

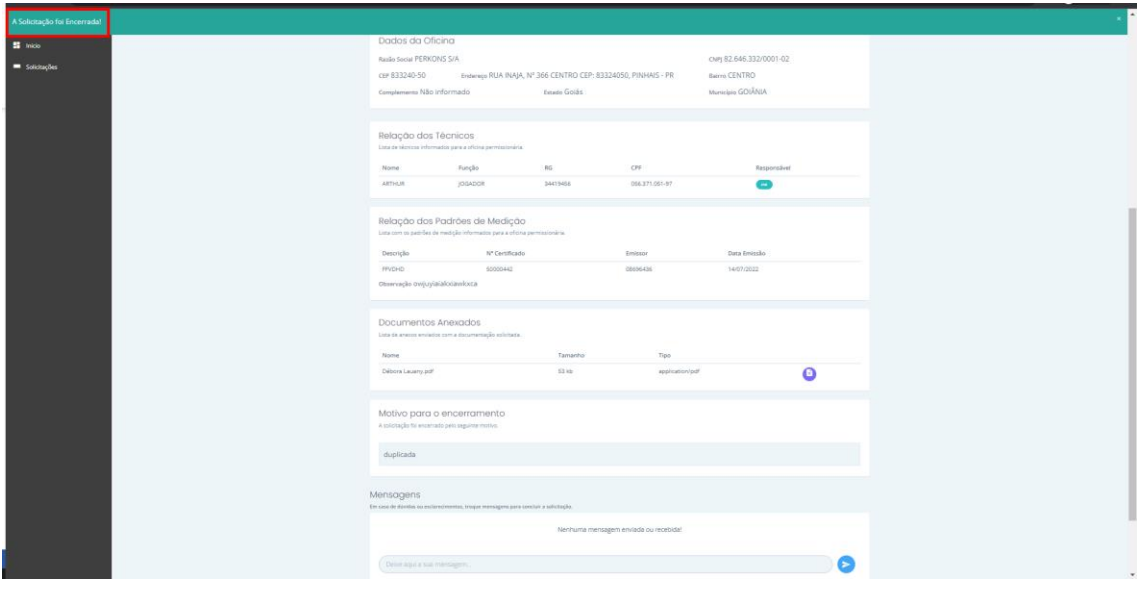

<span id="page-21-0"></span>**Figura 31**

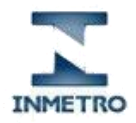

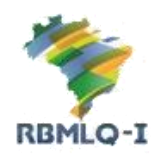

Portal de Serviços do Inmetro nos Estados

#### <span id="page-22-0"></span>Pagamento da GRU

Após a análise documental da solicitação pelo Inmetro/IPEM e o seu deferimento, uma GRU será disponibilizada para o pagamento, você poderá efetuar a impressão da GRU visualizando os dados da solicitação.

Após o sistema exibir os dados da solicitação, localize a sessão "**Guia de Recolhimento da União (GRU)**" e realize a impressão do boleto bancário, clicando sobre o botão "**Imprimir"**.

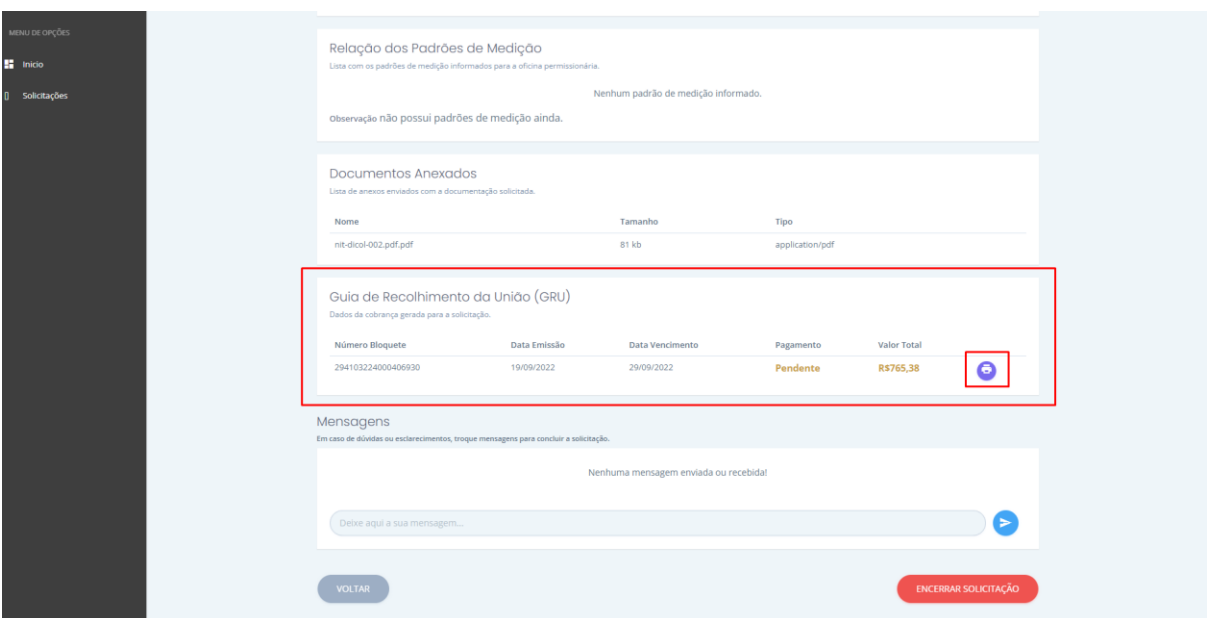

**Figura 32**

<span id="page-22-1"></span>Após clicar no botão de impressão, uma nova aba será aberta e a GRU será exibida em formato PDF.

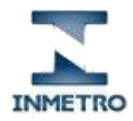

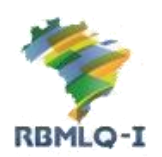

Portal de Servicos do Inmetro nos Estados

#### <span id="page-23-0"></span>Anexar Arquivos

Após o pagamento da GRU, o Inmetro/IPEM irá agendar e realizar a auditoria em sua empresa, ao final da auditoria, o Inmetro/IPEM irá informar no sistema qual o resultado, seja ele "Conforme" ou "Não Conforme".

Caso o resultado seja conforme, a sua autorização será concedida e em breve você poderá acessar o ambiente da oficina permissionária, realizando o seu login com as mesmas credenciais utilizadas para realizar a solicitação.

Caso o resultado seja não conforme, significa que o Inmetro/IPEM encontrou não conformidades. Será anexado documento informando as não conformidades à sua solicitação e você poderá visualizar clicando em "**Visualizar Anexo**".

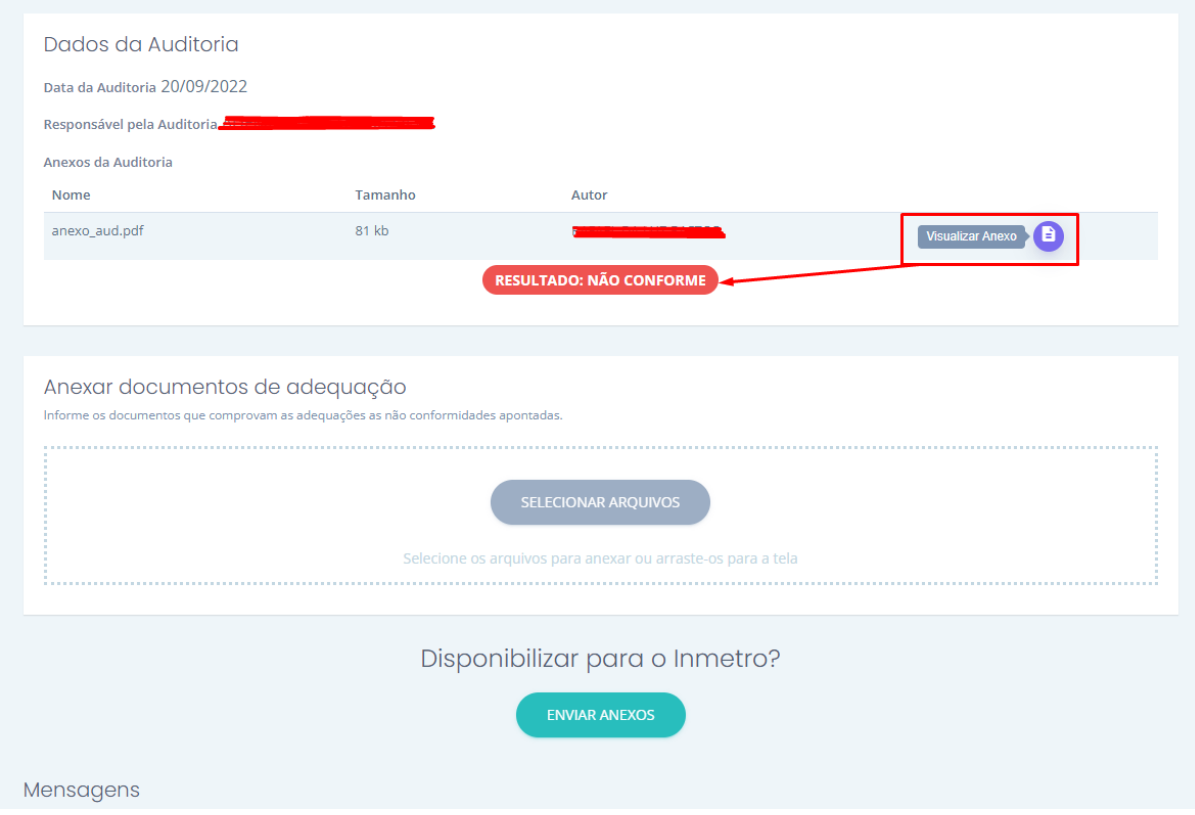

**Figura 33**

<span id="page-23-1"></span>Você poderá a partir de agora anexar novos documentos que comprovem que as não conformidades apontadas pelo Inmetro/IPEM foram resolvidas.

Para anexar, selecione o botão "**Selecionar Arquivo"** no formulário para carregar os arquivos que serão enviados, ou apenas arraste os arquivos desejados para a área destacada.

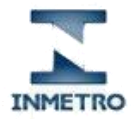

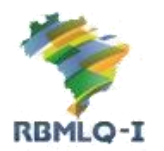

Após carregar todos os arquivos, clique no botão "**Enviar Anexos**", será solicitada a confirmação da ação, clique em "SIM". Os anexos serão disponibilizados ao Inmetro/IPEM, e uma nova analise será realizada em seu processo, que poderá ser considerada "Conforme" ou permanecer "Não conforme".

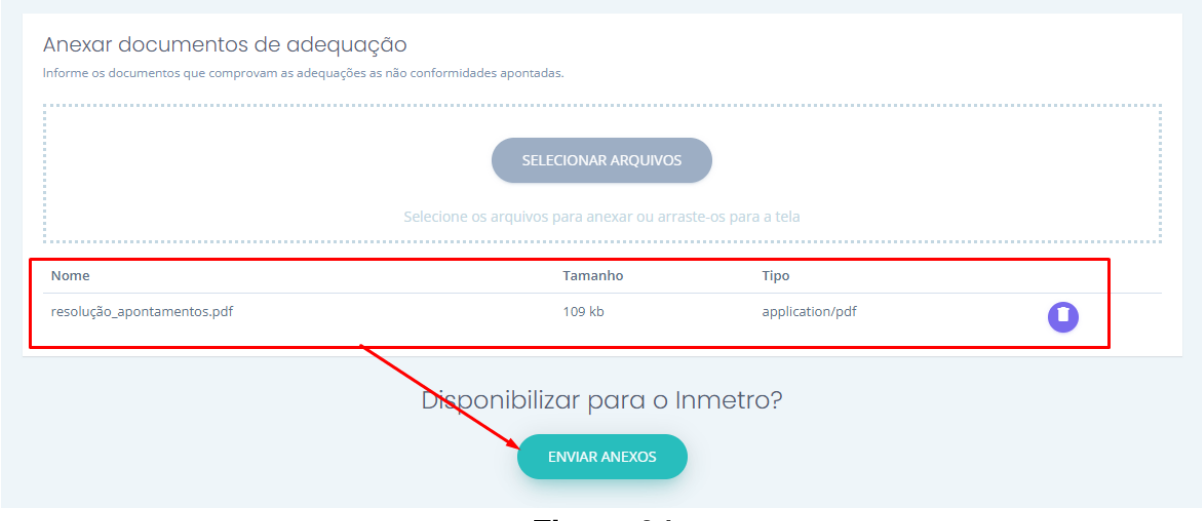

**Figura 34**

<span id="page-24-0"></span>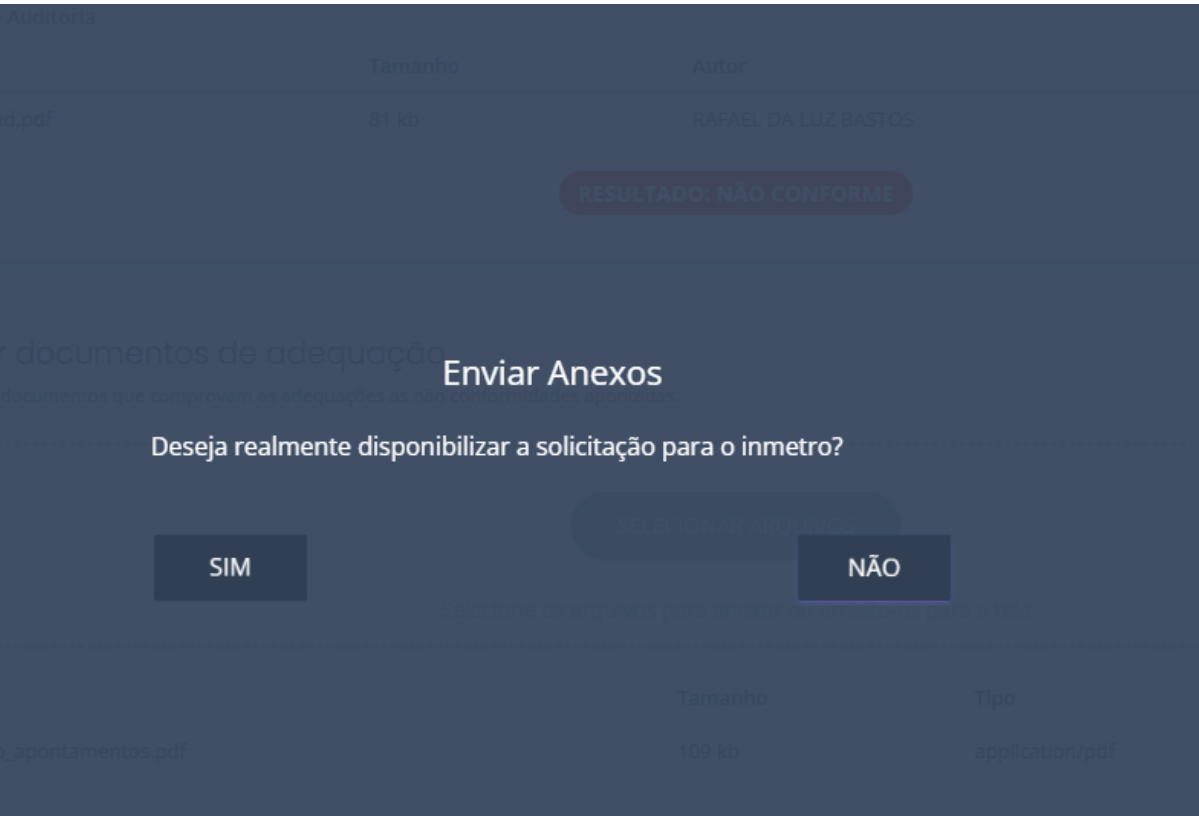

<span id="page-24-1"></span>**Figura 35**

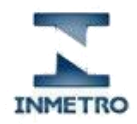

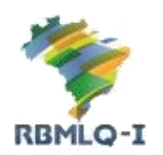

Portal de Serviços do Inmetro nos Estados

## <span id="page-25-0"></span>Fale Conosco

Para entrar em contato com o suporte técnico do portal PSIE em caso de erro, sugestões ou dúvidas, envie e-mail para [suportepsie@inmetro.rs.gov.br.](mailto:suportepsie@inmetro.rs.gov.br)

Você também pode utilizar o nosso formulário de contato, acesse a página inicial do PSIE - Portal de Serviços do Inmetro, link: [https://servicos.rbmlq.gov.br](https://servicos.rbmlq.gov.br/), clique no menu "**Suporte**", selecione a opção "**Fale Conosco**", preencha o formulário e clique em "**Enviar e-mail**". Após enviar o e-mail, basta aguardar a sua resposta.

<span id="page-25-1"></span>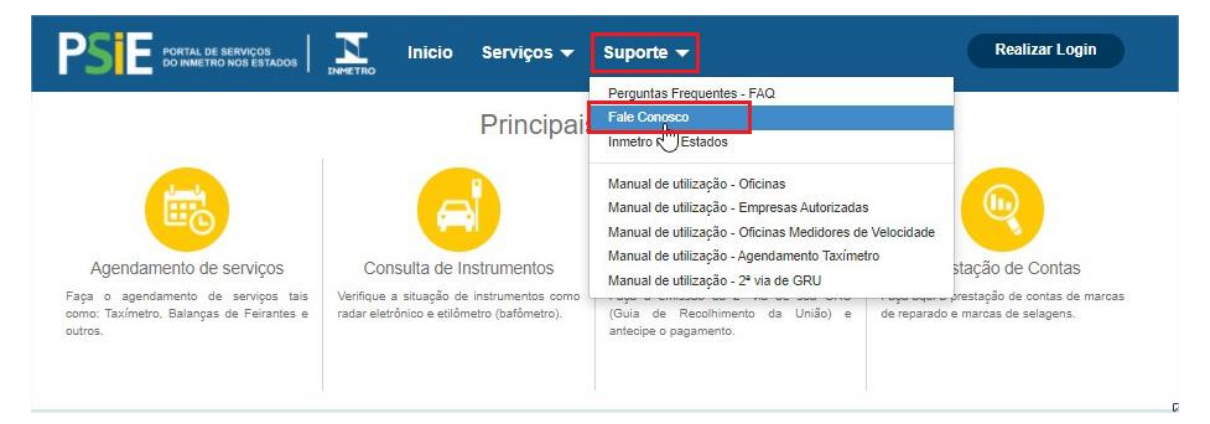

**Figura 36**

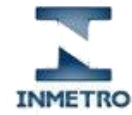

Portal de Serviços do Inmetro nos Estados

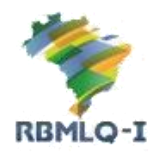

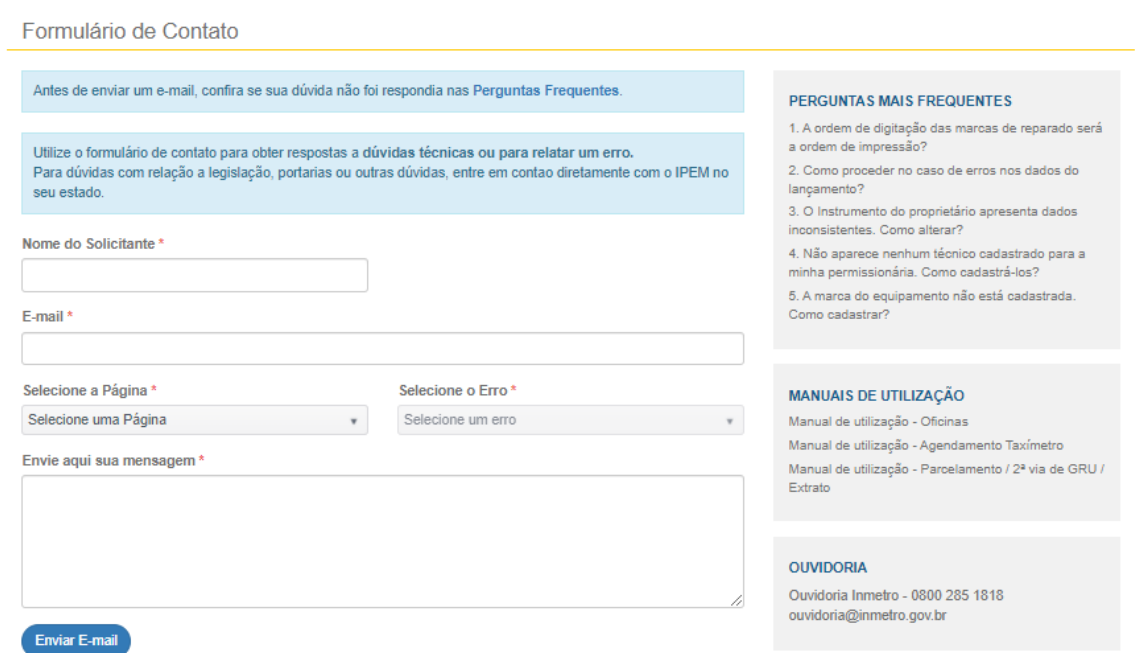

<span id="page-26-0"></span>**Figura 37**